H

# Tähistaevas Gimp2.6.11

## 7.-8. Klass

## **NB Alusta punktist nr 5. Viienda punktini ette tehtud faili leiad õpetaja poolt määratud kohast.**

1. Loo uus dokument. Pildiaknast vali menüü Fail-> Uus. Vali mall - 1024x768. Värvi see tagapõhja kiht mustaks. Nüüd: Filtrid -> Müra -> Hsv Noise ... Avanenud dialoogiaknas säti paika: Holdness – 4, Värvitoon

為

 $\mathbb{Z}^3$ 

 $-0$ , Küllastus – 0, Väärtus – 190. Pildile ilmub "rikkis teleka pilt" Järgmisena: Värvid -> Heledus – kontrastsus -25 ja +55 Muuda heledust ja kontrastsus Pane kihile nimeks "Väikesed tähed" Paremklõps kihil -> Muuda kihi .<br>Malid: omadusi. Salvesta fail: nimeks pane "omanimi tähed.xcf" 

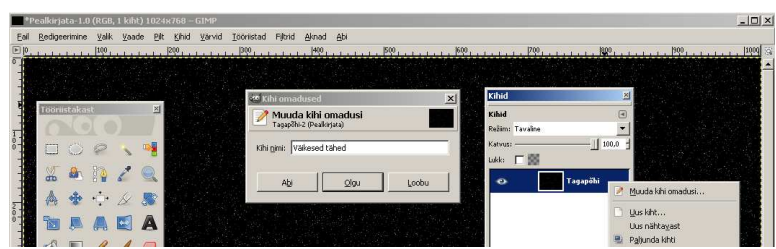

2. Tee kihist "Väikesed tähed" koopia. Nimeta see "Suured tähed" Värvid -> Heledus – kontrastsus -70 ja +40 Tähti on näha hõredamalt kui

"Väikesed tähed" kihil.

## Tee kiht "Suured tähed" topeltsuureks - 200%.

Ülemine kiht on nüüd alumisest paremalt ja alt kaks korda suurem. Seda on näha punktiirina, kui vaatso pilti "kaugemalt" (nt. 50% suurusena)

3. Nüüd pööra värvid vastupidiseks. Värvid ->

**Inverteeri** Kiht on nüüd valge tausta ja mustade

### täppidega.

### Too täpid paremini esile.

Selleks vali Värvid -> Automaatne -> Tasakaalusta Pööra nüüd värvid tagasi Värvid -> Inverteeri.

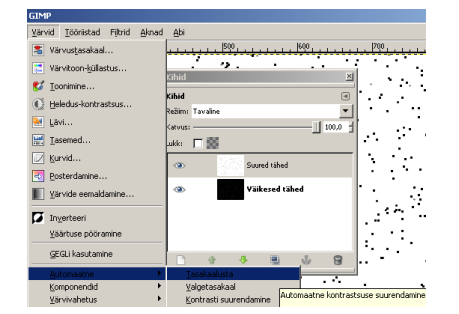

### Skaleeri kiht tagasi oma algsuurusesse – 50%.

"Suured tähed" kihil on nüüd tähed veidi suuremad kui alumisel kihil.

4. Pööra kihti 180<sup>°</sup>.

## Kihid -> Teisendamine -> Pööra  $180^\circ$

See on vajalik selleks, et täpid kahel kihil ei oleks kohakuti.

Salvesta (CTRL + S)

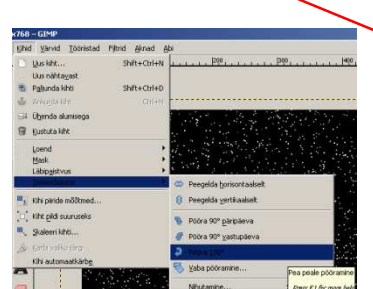

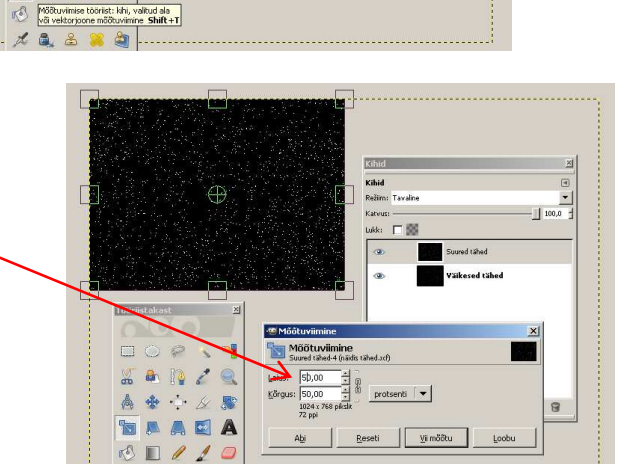

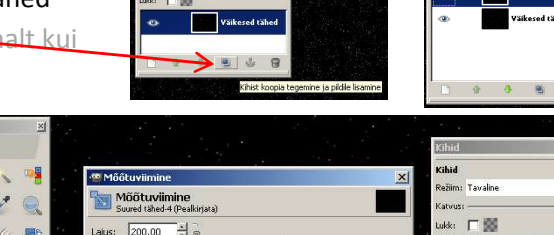

 $\overline{\phantom{0}}$ 

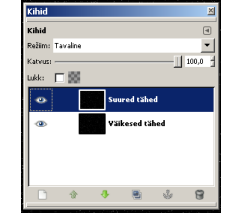

—<br>E\_a∞a <u>H</u>

 $\beta$ 

 $\sqrt{2}$ 

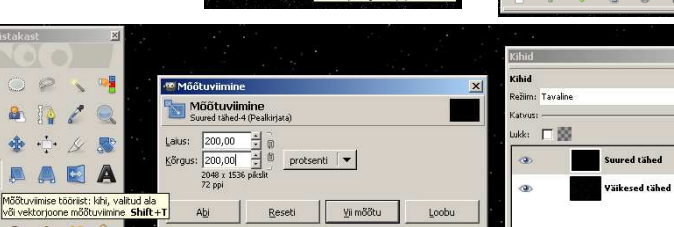

广器

 $\odot$ 

 $\mathcal{L}$  $\overline{\mathbf{z}}$  5. Nüüd kustuta osa suuri tähti. Kasuta vabakäe valikutööriista **1900 kuulutus**. See näeb välja nagu lasso. "Kritselda" kiht risti-rästi jooni täis (joone lõpetamiseks klõpsa kiirelt kaks korda). Joont mööda "sibavad sipelgad" mis näitab, et valik on tehtud. Suurenda valikut 8px võrra. Valik -> Kasvata

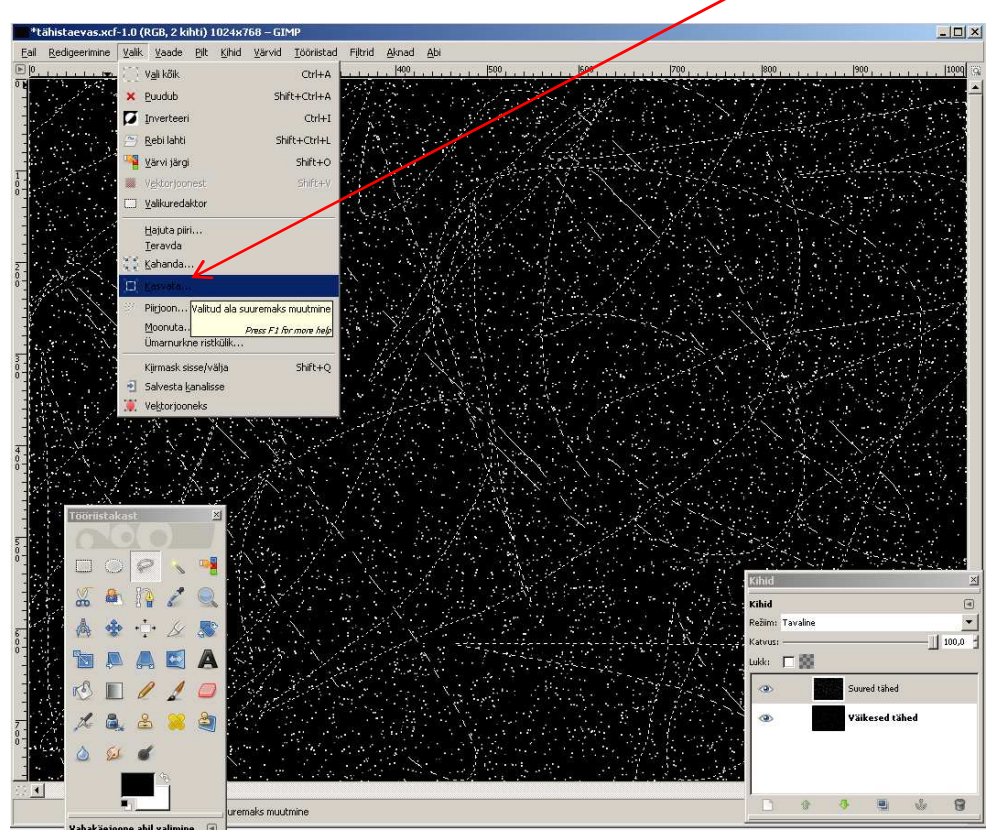

Nüüd vajuta Delete klahvi - kihi sisse jäävad nö. augud.

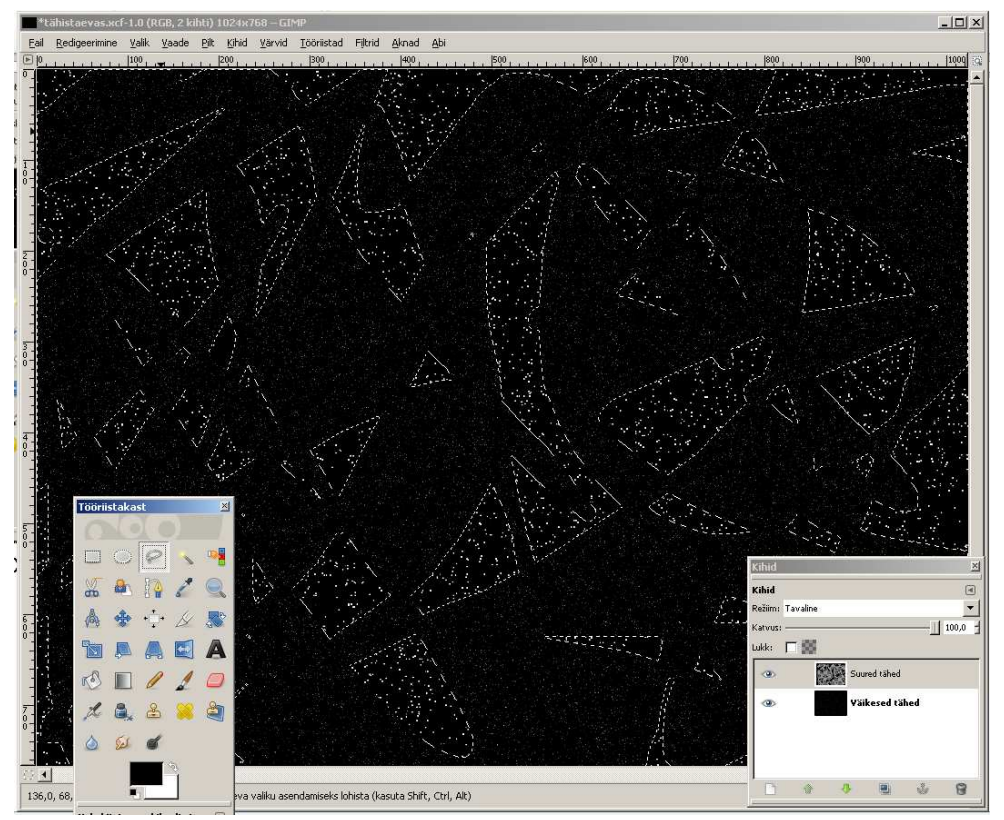

Tulemus peaks olema umbes selline. Nüüd tuleb valikust lahti saada Valik -> Puudub Salvesta (CTRL + S)

6. Tee uus kiht, aseta see (roheliste noolte abil või lohistades) alumiseks kihiks ja värvi mustaks.

Pane kihile nimeks "Must taust".

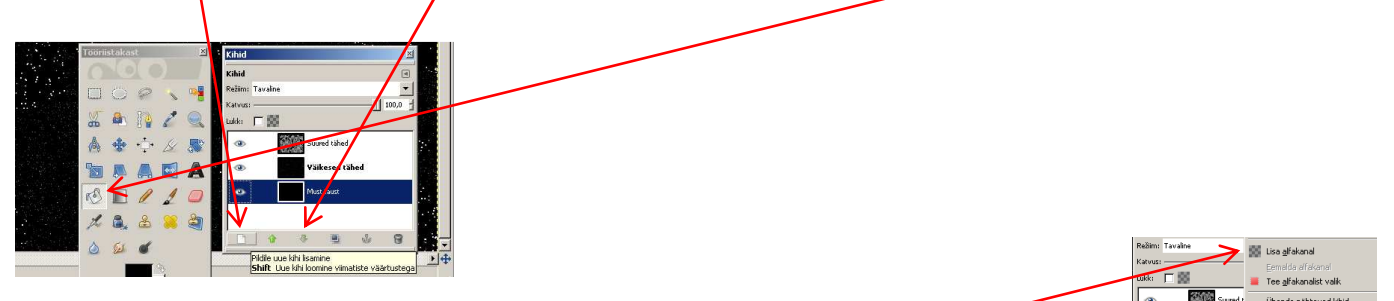

7. Vali kiht "Väikesed tähed", tee kihil paremklõps ja vali Lisa alfakanal. See võimaldab

kihil olla läbipaistev et alumine kiht saaks olla nähtav. Varem oli see kiht ju kõige alumine, aga alumine kiht ei saa olla läbipaistev.

8. Nüüd kustuta ka osa väikeseid tähti. Kasuta vabakäe valikutööriista ... Kritselda kiht risti-rästi jooni täis samamoodi nagu 5. Punktis, aga tee vähem jooni ehk jäta suuremad tükid. (joone lõpetamiseks klõpsa kiirelt kaks korda).

Suurenda valikut 5px võrra. Valik -> Kasvata

Vajuta Delete klahvi ja eemalda valik Valik -> Puudub.

Nüüd ühenda kõik kihid (paremklõps kihil -> Ühenda alumisega) ja nimeta ainuke allesjäänud kiht "Tähed"

## 9. Galaktikate loomine.

Tööriistakastist vali "Kloonimise tööriist" ja pintsliks "Sparks" (sädemed). Kloonimise aknas vali režiimiks Ekraan.

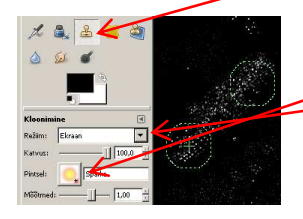

Vali pildil (CTBL klahvi all hoides ja klõpsates) koht, mida kloonima hakata(ring ristiga). Klooni teise templi" abil seda ala nii, et tekiks mingisugune galaktika. Kui kloonimise režiim on "Ekraan", siis katab tempel alumist pinda nii, et tähti tehakse teistele juurde. "Tavalise" režiimi puhul templi alla jäävad tähed tembeldatakse üle ja alumised kaovad. Soovitan kasutada ainult "Ekraan" režiimi.

## 10. Tähesära lisamine

Tee kihist "Tähed" koopia **alut kuuta mannon koopia**. Nimeta "Tähed koopia" ümber "Tähesäraks". Nüüd udusta "Tähesära" kihti Filtrid -> Udu -> Gaussi udu. Udu raadius 15px (mõlemad). Lisa kihile sära. Värvid -> Värvustasakaal-

Avanenud dialoogiaknas vali:

## Muudetav piirkond:

Varjud (ülevalt alla) -100 / 0 / 40 Kesktoonid -100 / 30 /40 Heledaimad -100 / 30 /40

Tulemus peaks olema midagi sellist.

Selleks et näha oleks ka alumine kiht, vali "Tähesära" kihi režiimiks "Ekraan".

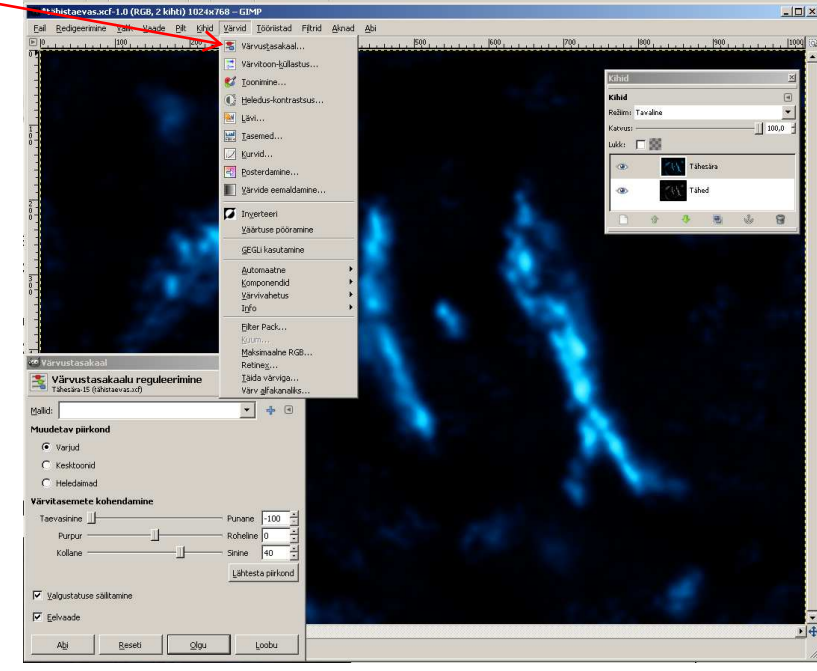

11. Lisa pildile mõned supernovad (3tk kõik eraldi kihtidele). Tee uus kiht ja värvi see mustaks ja nimeta "Sinine supernova". Filtrid -> Valgus ja varjud -> Supernova Nihuta supernova eelvaate aknas sinna kuhu tahad teda pildile teha. Värviks jäta sinine ja "Raadius" pane 15.

"Spokes" jääb 100 ja "Random hue" 0.

Muuda kihi režiim "Liitmiseks". Nüüd näed ka alumisi kihte. Liigutamise tööriistaga  $\bigoplus$  saad supernova Asukohta vajadusel muuta. Tee näiteks kaks sinist ja üks punane

supernova. Kindlasti tee need kõik eraldi kihtidele ja erisuuruses. Salvesta!!

12. Nüüd muuda mõne galaktika värvi. "Tähesära" kihi peal märgista "Vabakäe valikutööriistaga" sobiv galaktika. Märgistamise lõpetamiseks klõpsa kiirelt kaks korda (sipelgad hakkavad sibama).

Nüüd Värvid -> Toonimine ja vali sobiv toon. Märgistuse maha võtmiseks vali Valik -> Puudub

13. Lõika teise pildi pealt välja meteoriit ja Aseta see oma pildile. Pärast "aseta" valimist tee kindlasti uus kiht: Kihid ->Uus kiht Liiguta meteoriit sobivasse kohta. Vajadusel muuda kihi suurust ja pööra kihti teise asendisse.

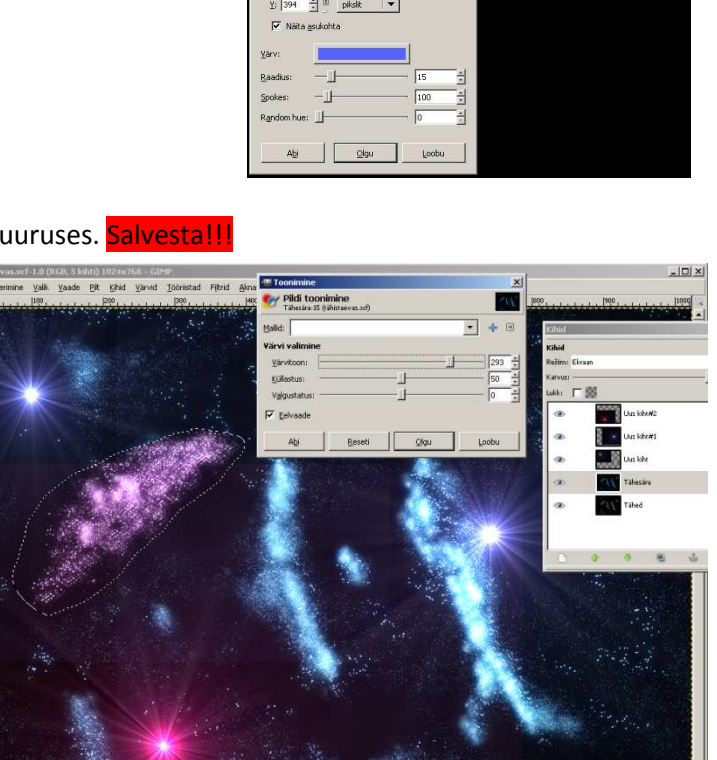

### Salvesta!

Salvesta fail kahte formaati: xcf (see on sul juba olemas) ja .jpg

Jpg formaadi puhul avaneb dialoogiaken, mis küsib eksportimist (see liidab kõik kihid üheks pildiks). Ja veel küsitakse kvaliteeti. Sinna vali 100%.

Aseta failid õpetaja poolt näidatud kohta (kausta).

Valmis!!! Tee endale pai.

#### Hindamine:

Tähtedega tausta tegemine (5-8 punkt õpetusest). **3p** Galaktikate loomine (9 punkt õpetusest). **1p** Tähesära lisamine (10 punkt õpetusest). **1p** Supernova (vähemalt üks). (11 punkt õpetusest). **1p** Galaktikate tooni muutmine (vähemalt ühel) (12 punkt õpetusest). **1p** Meteoriidi asetamine pildile (13 punkt õpetusest) **3p** 

**Hinded: 9-10p Hinne ..5" 7-8p Hinne "4" 5-6p Hinne "3" 3-4p Hinne "2" 0-2p Hinne "1"** 

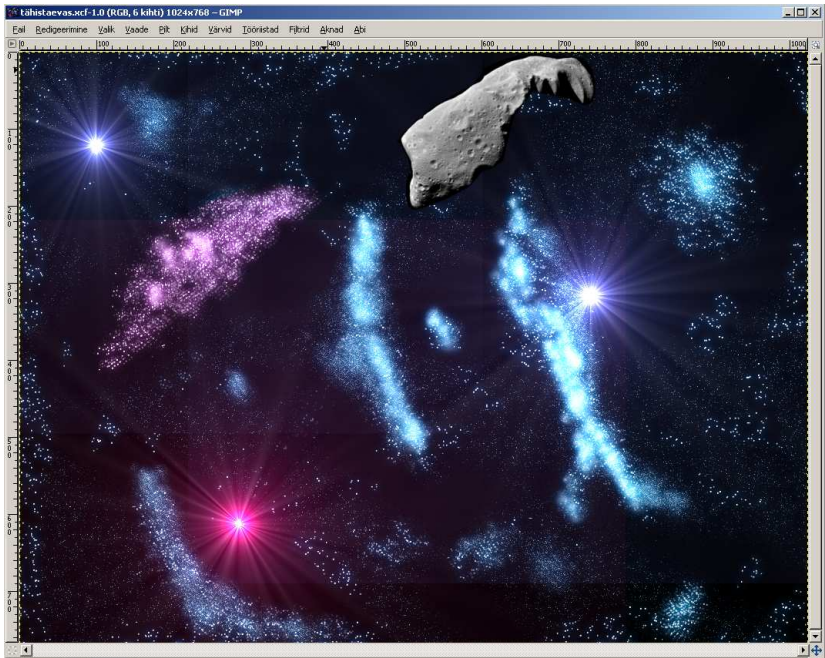

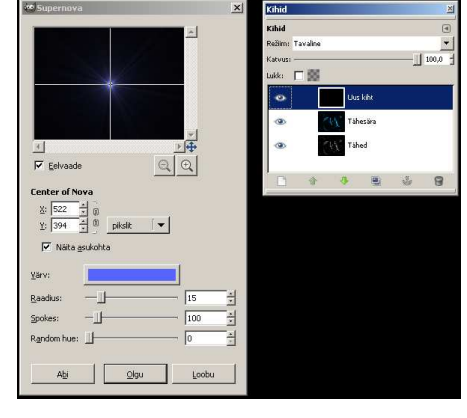